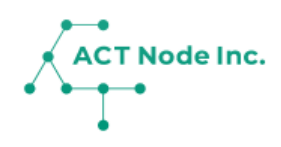

## **03. 場所の登録**

圃場や畜舎など作業の記録やセンサーを設置して データを取得する場所を登録します。

## **03.場所の登録**

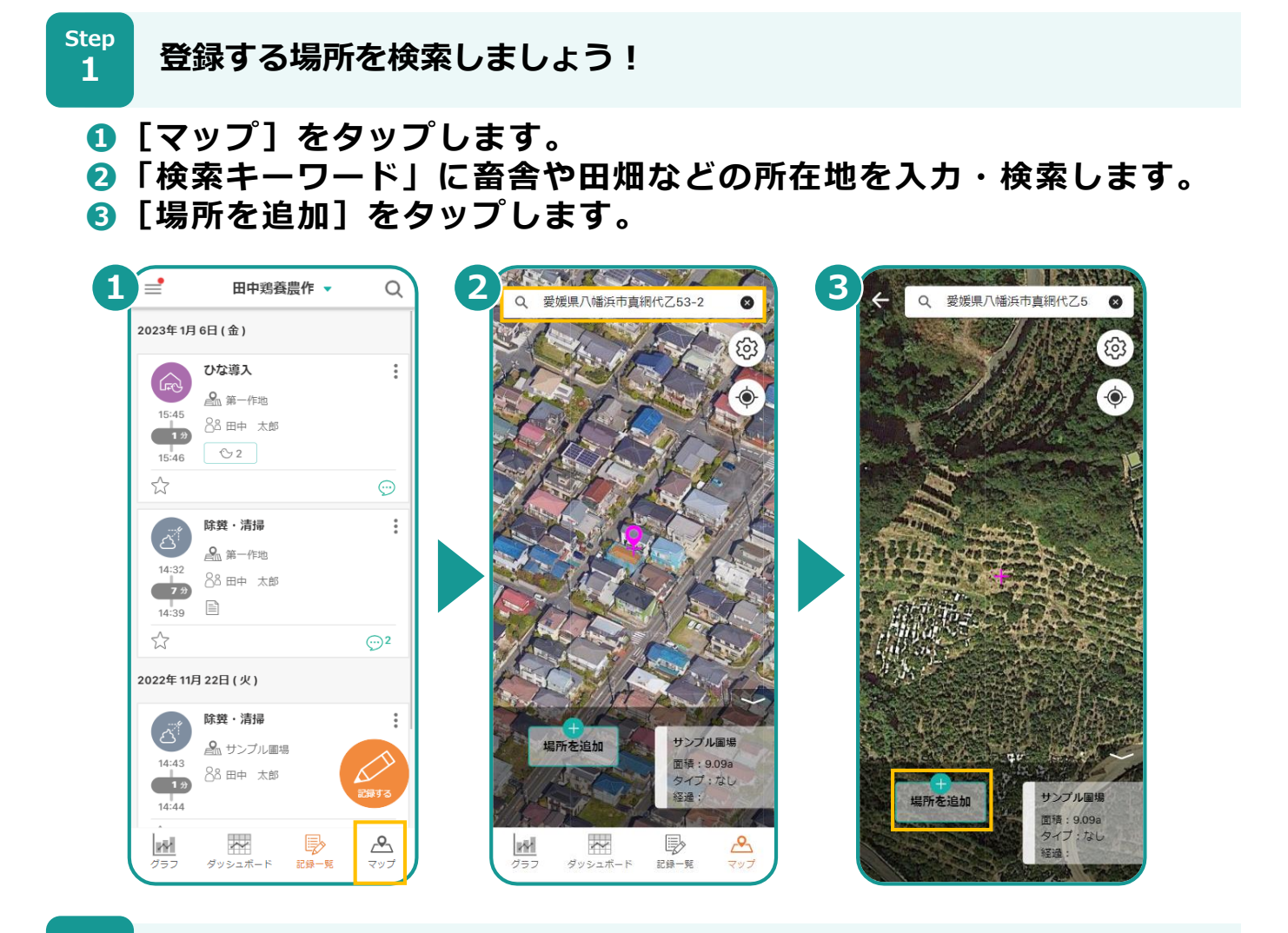

**Step 2**

**場所の形を登録しましょう!**

**❶[ここに場所を作成]をタップします。**

**❷[形]をタップします。**

**❸ ○ をフリックしながら畜舎・田畑の形にあわせて変更します。形 が決まったら、[これで決定]をタップします。**

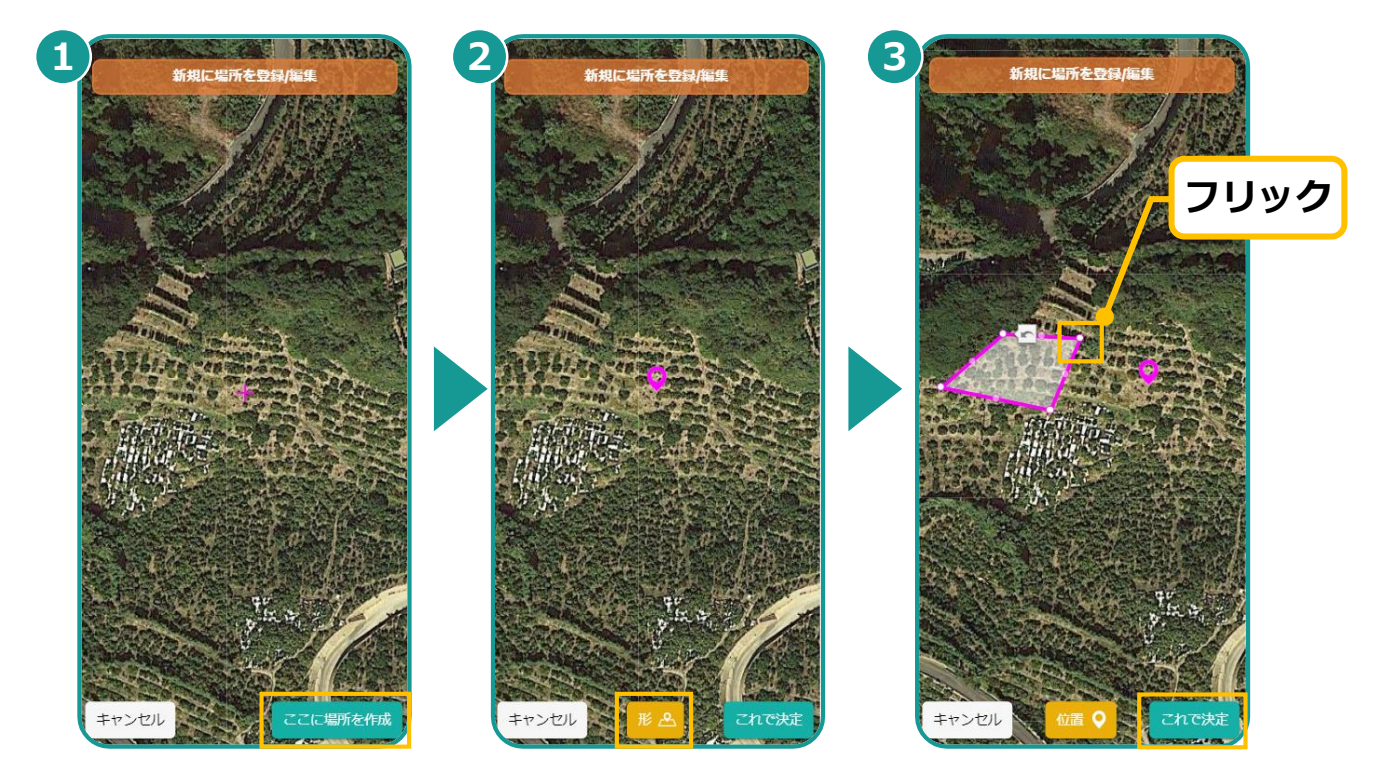

**ACT Node Inc.** 

## **03.場所の登録**

**3**

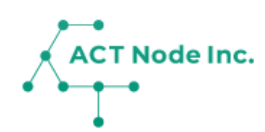

**場所の名前、色、種類、面積を登録しましょう! Step**

- **❶[名前]に場所の名前を入力します。**
- **❷「色」や場所の「種類」「面積」などを必要に応じて選択します。**
- **❸「保存」をタップして場所の登録は完了です。**

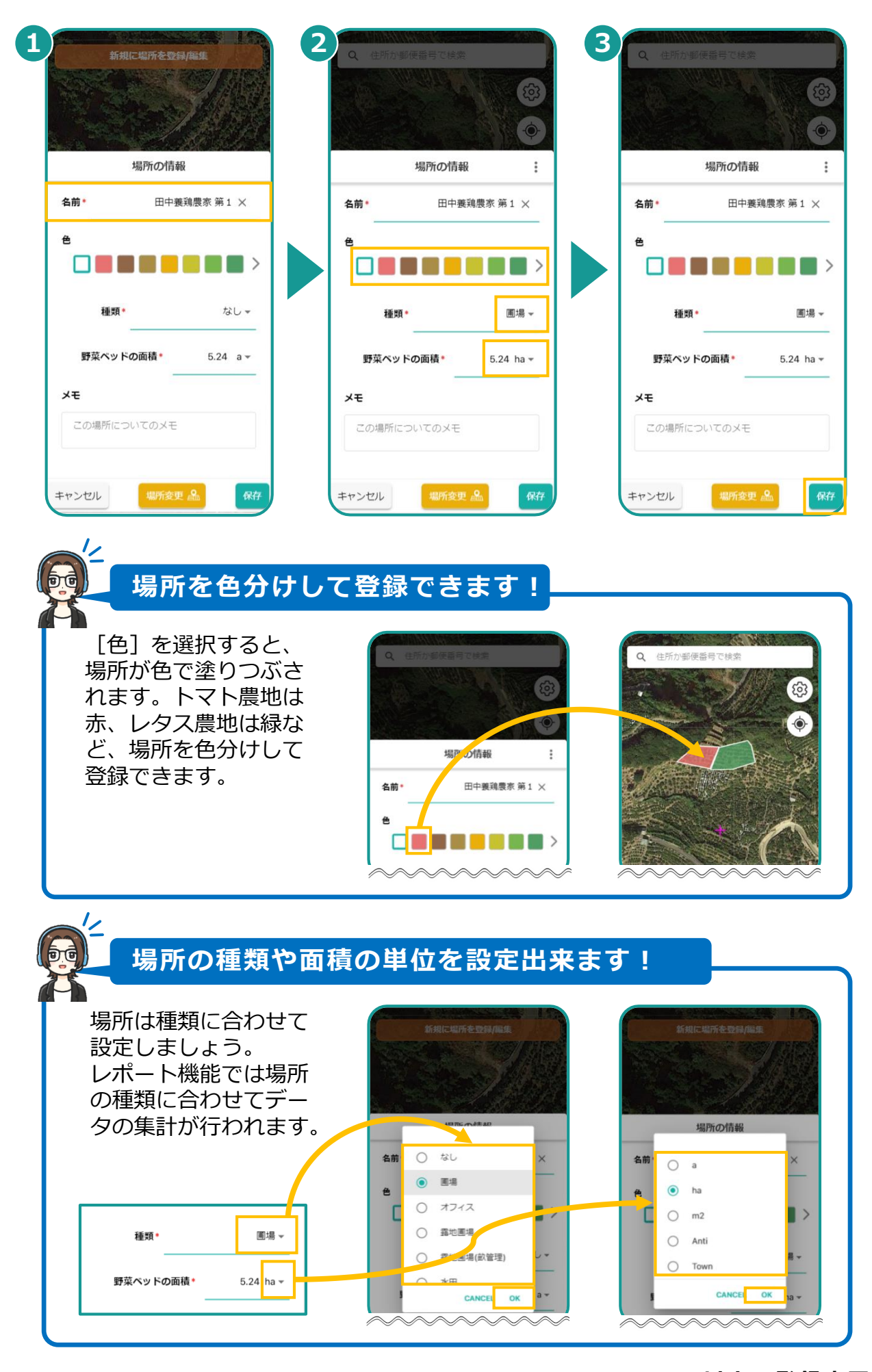

**▶以上で登録完了です**